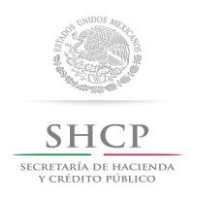

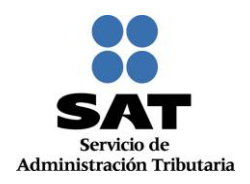

# **Guía para presentar el Aviso de Suspensión de Actividades por Internet**

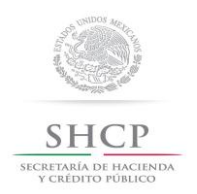

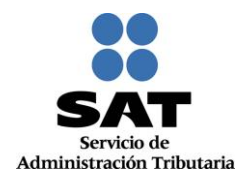

# **Introducción**

El Servicio de Administración Tributaria [SAT], pone a tu disposición el servicio para presentar el aviso de "Suspensión de actividades", ingresando mediante tu clave del Registro Federal de Contribuyentes [RFC] y Contraseña o e.firma (antes Firma Electrónica).

El aviso se presenta cuando el contribuyente persona física, interrumpa todas sus actividades económicas que den lugar a la presentación de declaraciones periódicas, siempre que no deba cumplir con otras obligaciones fiscales periódicas de pago, por sí mismo o por cuenta de terceros, supuesto en el cual procedería, en su caso, el aviso de actualización de actividades económicas y obligaciones o apertura de la sucesión.

El trámite inicia y concluye a través del Portal del SAT, no requieres acudir a las oficinas del SAT, ni anexar documentación alguna.

Las personas físicas que tributen exclusivamente en el Régimen de Incorporación Fiscal, no podrán utilizar este servicio, por lo que para su presentación deberán acudir a las oficinas de la Entidad Federativa que corresponda su domicilio fiscal.

El sistema no permite lapsos largos de tiempo en espera sin actividad [aproximadamente 20 minutos], por lo que se te recomienda no suspender la captura de información una vez iniciada, por el riesgo que la sesión se interrumpa y se pierdan los datos capturados, debiendo realizar nuevamente la captura.

### **I. Autenticación en el sistema.**

Este apartado te muestra cómo llevar a cabo la autenticación en el sistema conforme a lo siguiente:

**Paso 1.** Selecciona el medio de autenticación: **Contraseña o e.firma**, en este paso, la aplicación en automático muestra "Acceso por contraseña", si eliges e.firma da clic en el botón con ese nombre y de forma automática se muestra "Acceso a los servicios electrónicos".

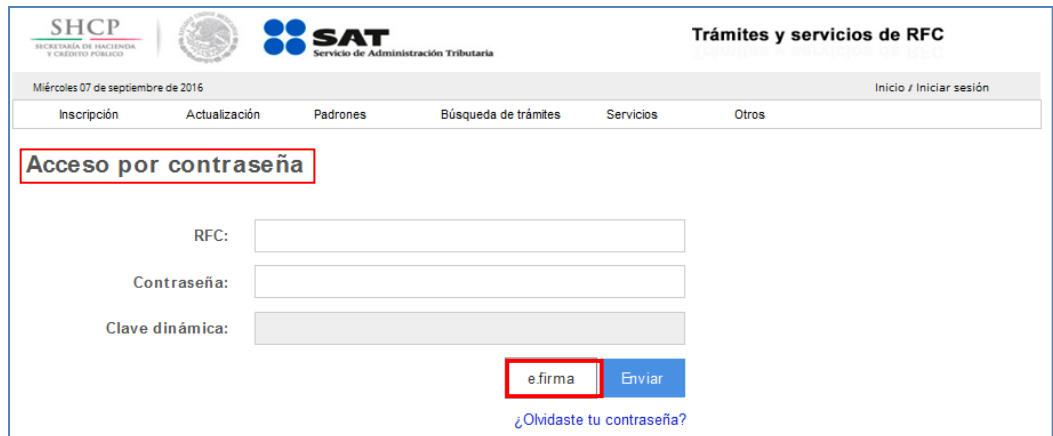

Servicio de Administración Tributaria | Av. Hidalgo, núm. 77, Col. Guerrero, Delegación Cuauhtémoc, Ciudad de México, C. P. 06300 Tel. MarcaSAT: 01-55-62722728| Documento disponible en www.sat.gob.mx

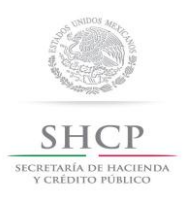

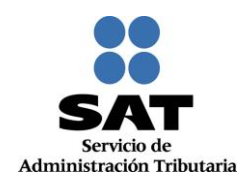

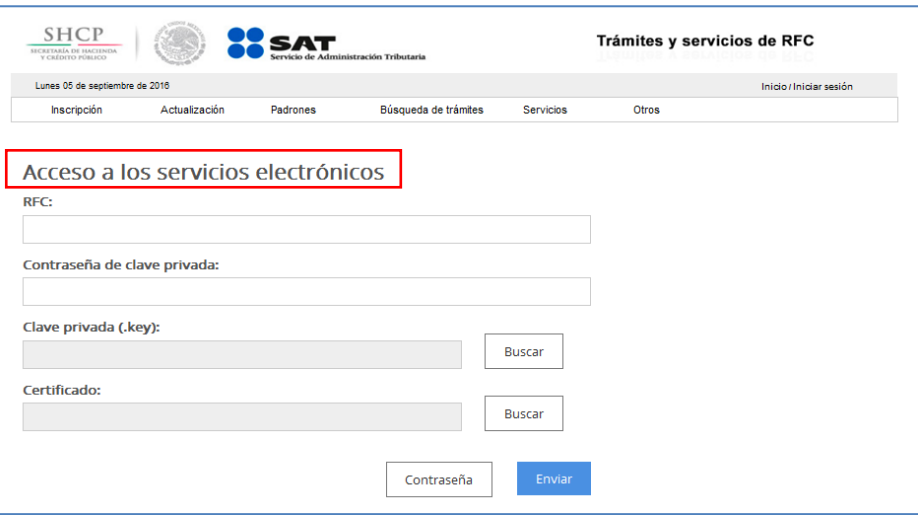

**Paso 2.** Si eliges Contraseña, captura tu **RFC** y la **Contraseña**.

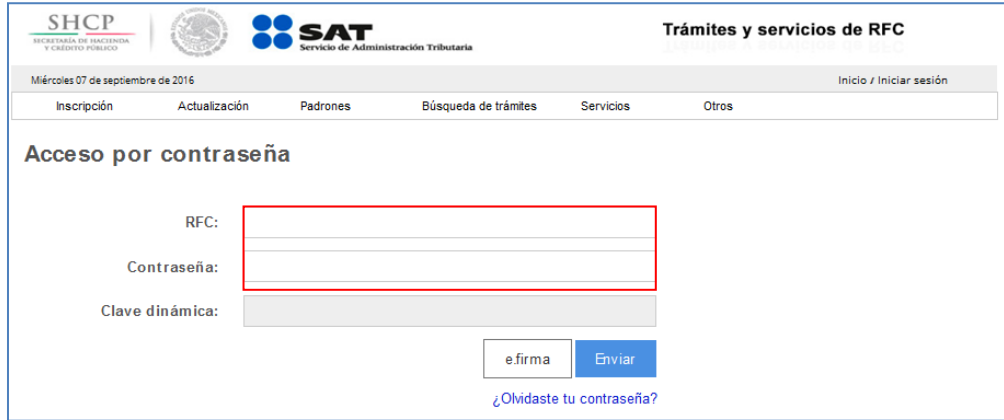

Paso 3. Si utilizas e.firma, captura tú: Certificado (cer), Clave privada (key) y Contraseña de clave privada, al registrar estos datos el RFC se mostrará automáticamente.

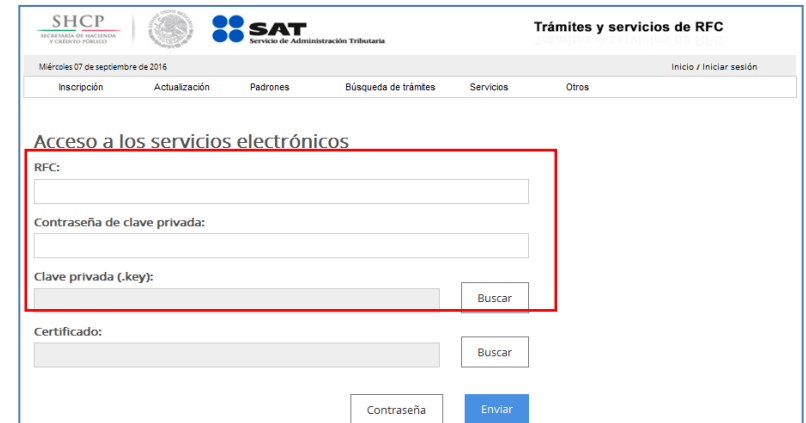

Servicio de Administración Tributaria | Av. Hidalgo, núm. 77, Col. Guerrero, Delegación Cuauhtémoc, Ciudad de México, C. P. 06300 Tel. MarcaSAT: 01-55-62722728| Documento disponible en www.sat.gob.mx

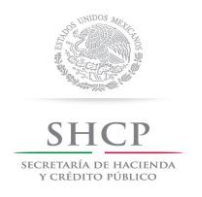

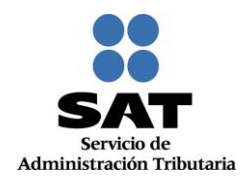

#### **Paso 4.** Da clic en **Enviar**.

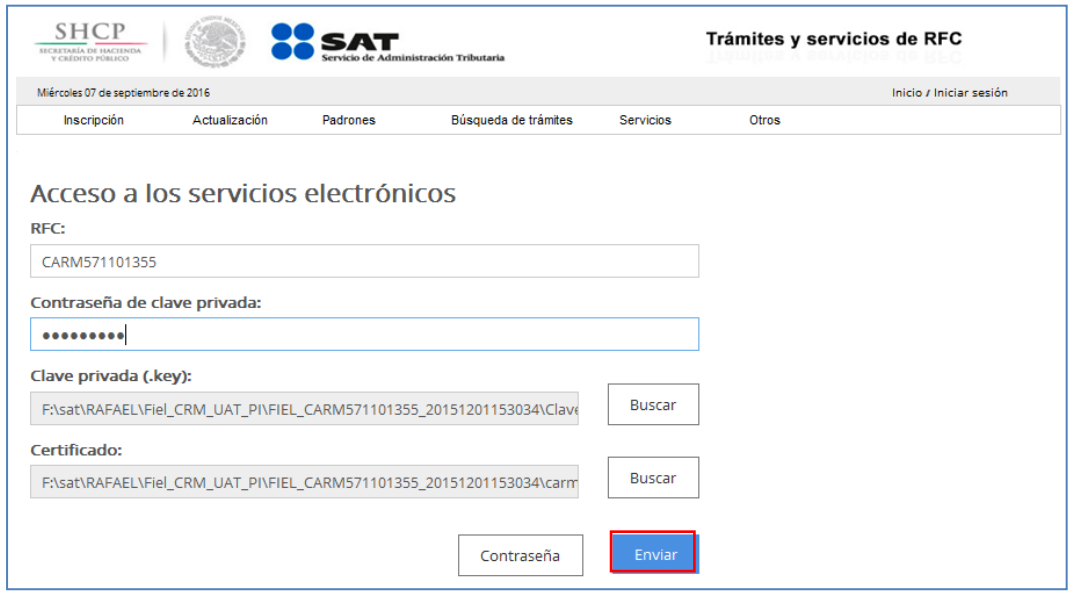

#### **II. Desarrollo de pasos.**

Este apartado describe el proceso para capturar un aviso de suspensión de actividades, su operación se efectuará de acuerdo a lo siguiente:

**Paso 1** Después de haberte autenticado se habilita el **Paso 1 Datos de representante legal**, la aplicación genera el siguiente mensaje de confirmación, da clic en "**Aceptar**".

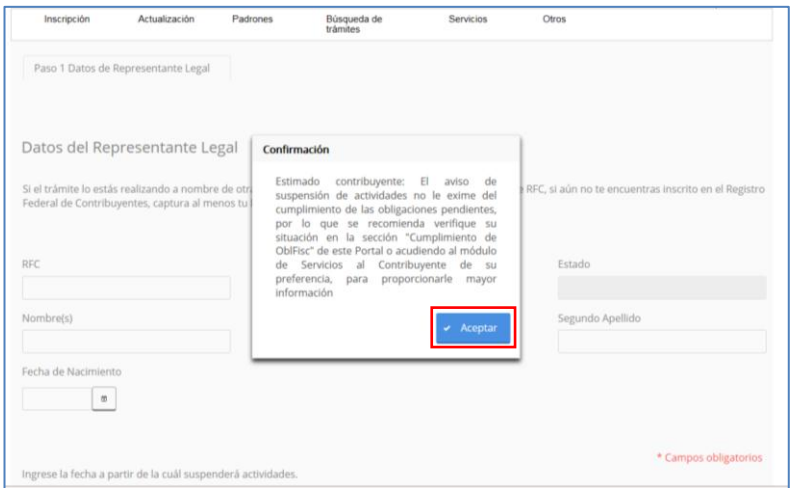

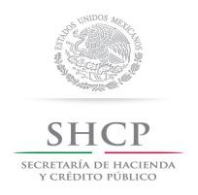

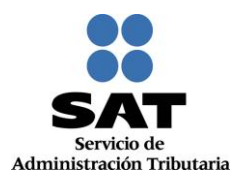

**Paso 2** Posteriormente registra la información de acuerdo a las indicaciones que se muestran, cabe hacer la aclaración que si no tienes representación legal, los campos pueden quedar en blanco.

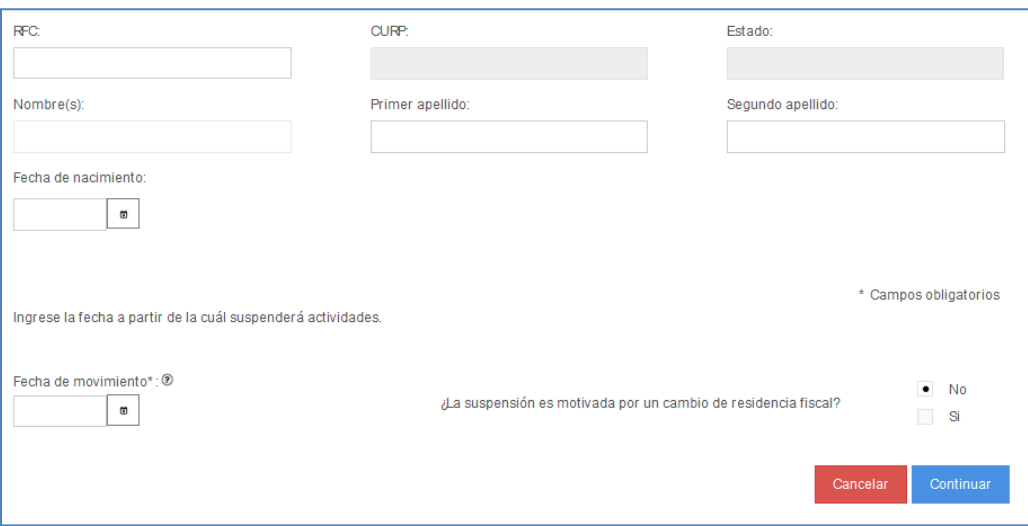

#### **Paso 3** Selecciona el botón **calendario** y asigna la fecha del aviso.

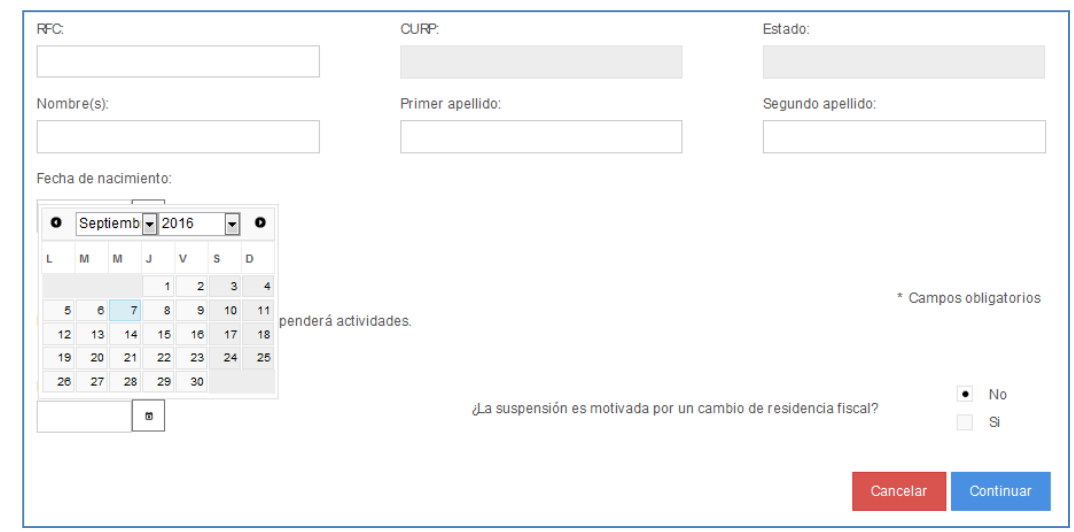

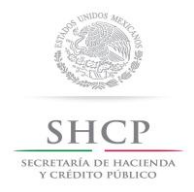

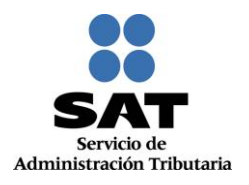

#### **Paso 4** Selecciona el botón **continuar.**

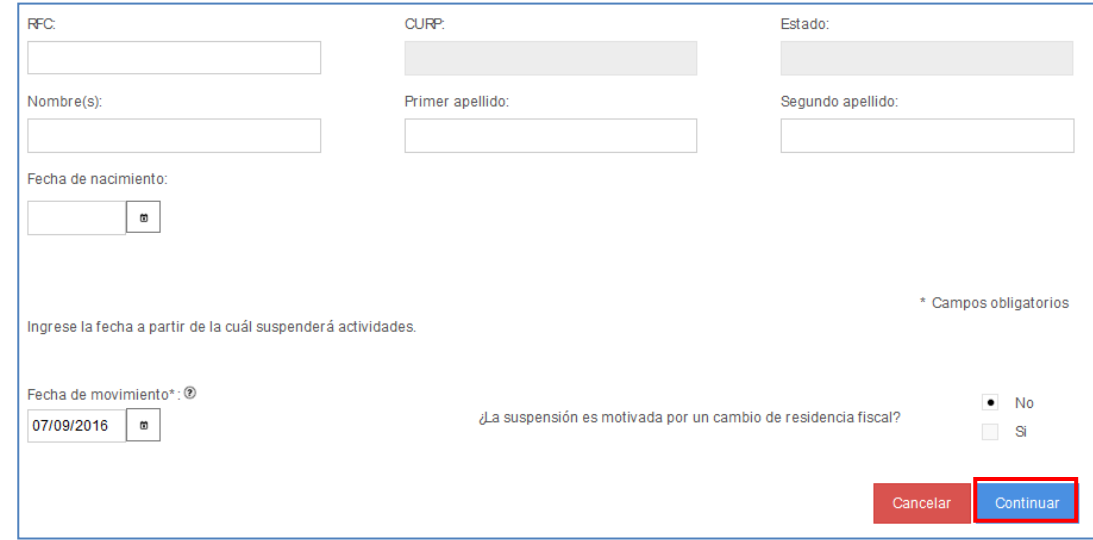

# **Paso 5** Se habilita el **paso 2 Datos de ubicación**, donde puedes seleccionar **VER.**

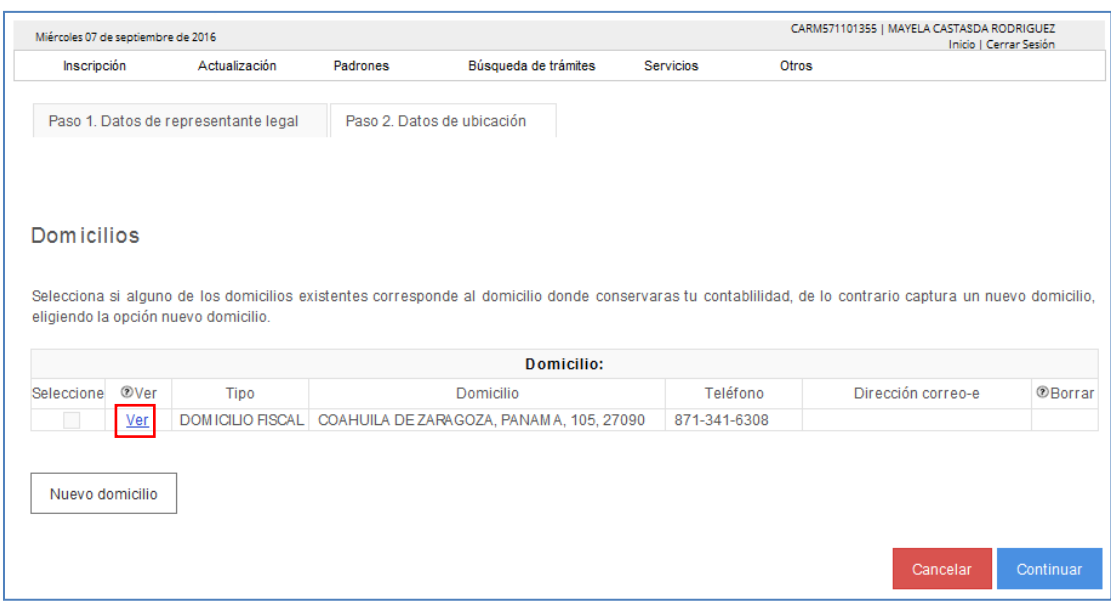

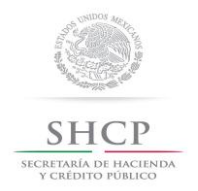

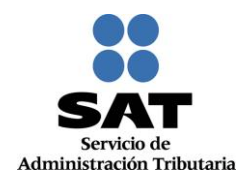

# **Paso 6** Se despliega pantalla que muestra el domicilio fiscal actual.

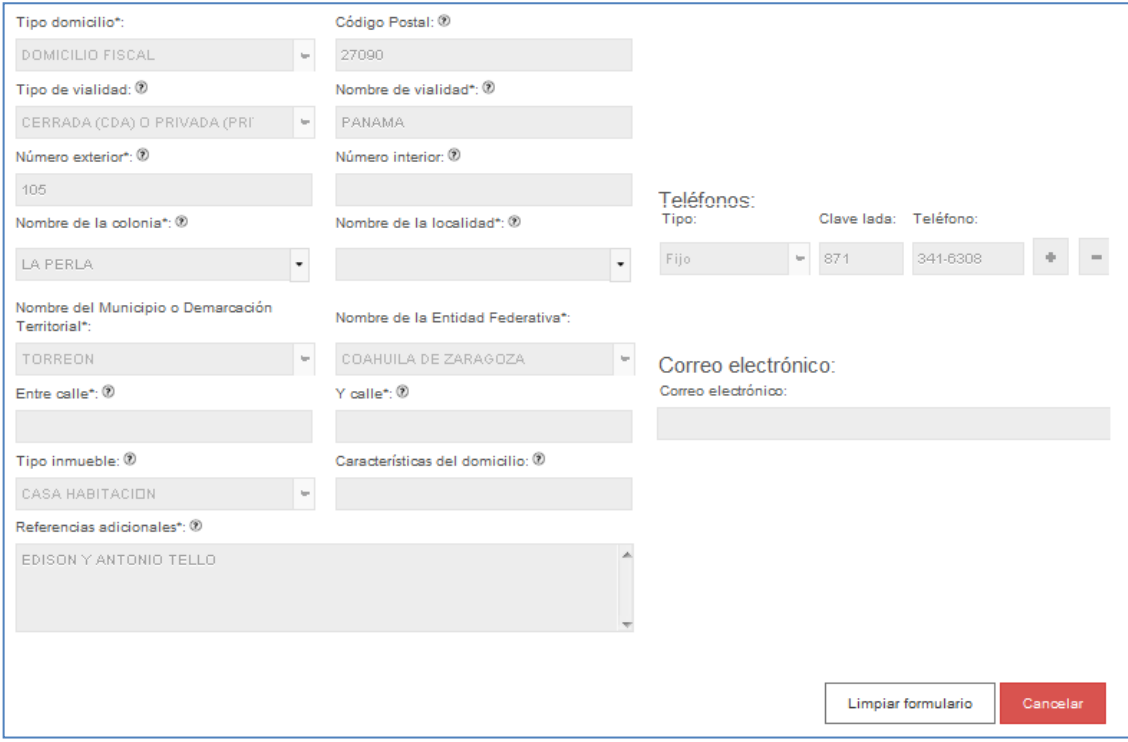

#### **Paso 7** Selecciona el botón "**Cancelar"**.

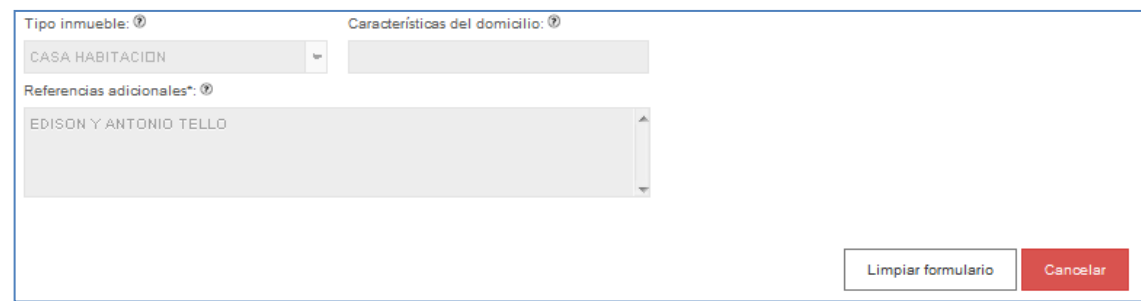

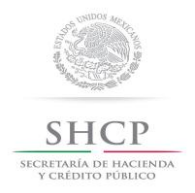

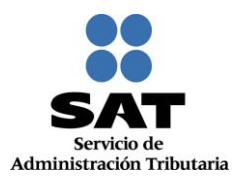

**Paso 8** La aplicación retorna a la pantalla anterior, selecciona un domicilio ya existente, donde conservaras tu contabilidad o en su caso dar clic en el botón "**Nuevo Domicilio"** para capturar los datos del domicilio donde la conservarás.

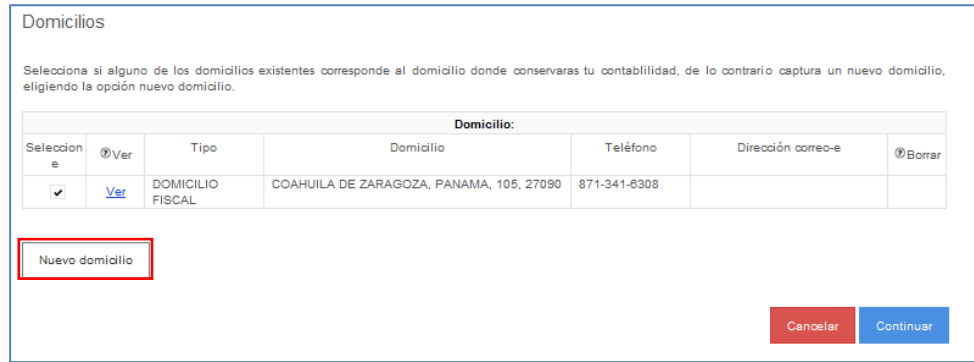

**Paso 9** Para proseguir con la captura selecciona el botón "Continuar".

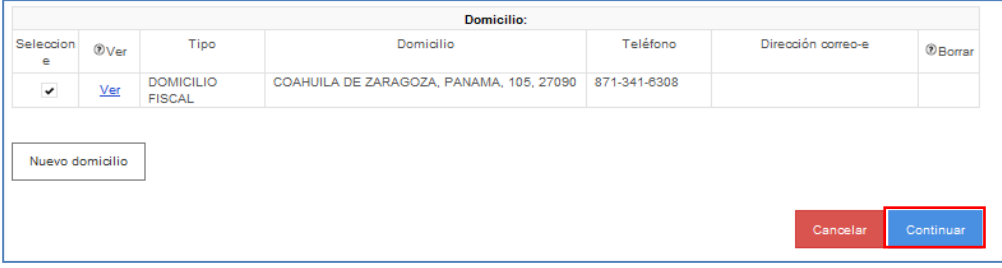

**Paso 10**La aplicación habilita la pestaña**" Paso 3 Vista Preliminar"** y se emite el siguiente mensaje.

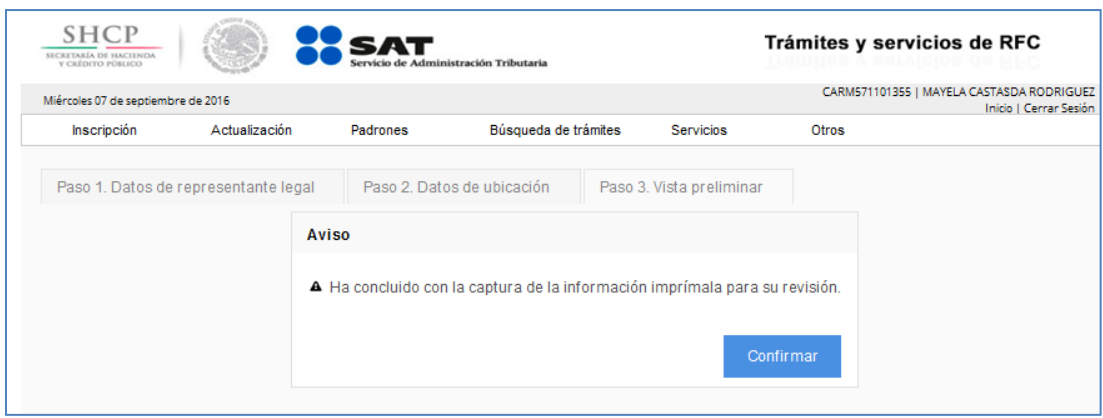

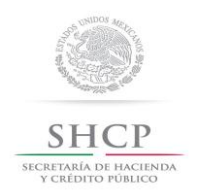

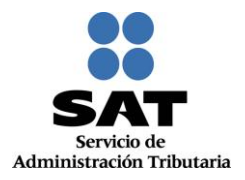

# **Paso 11** Generándose el siguiente documento para su revisión.

# AVISO DE ACTUALIZACIÓN O MODIFICACIÓN DE SITUACIÓN FISCAL.

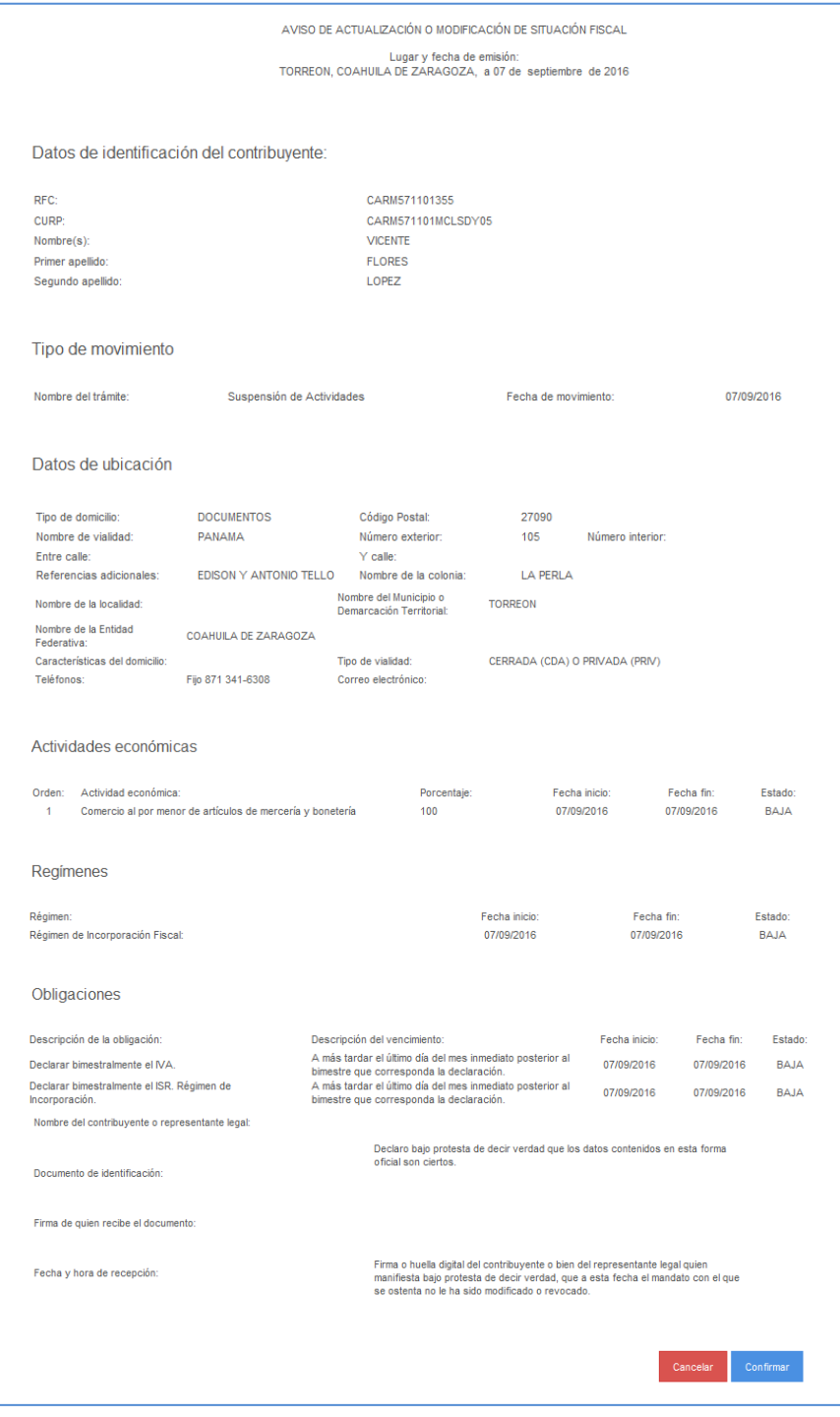

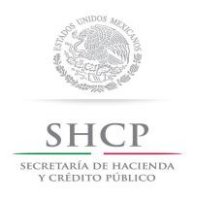

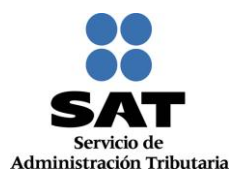

Paso 12 Una vez concluida la revisión del Aviso de Actualización, si la información capturada es correcta, selecciona el botón "**Confirmar"**.

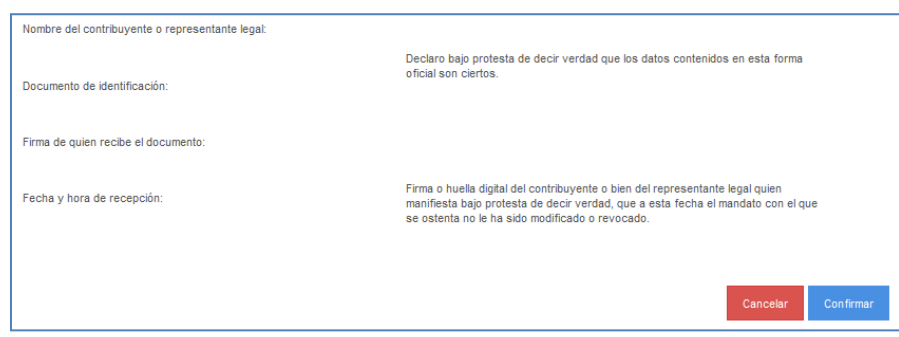

**Paso 13** El sistema en automático emite el siguiente mensaje:

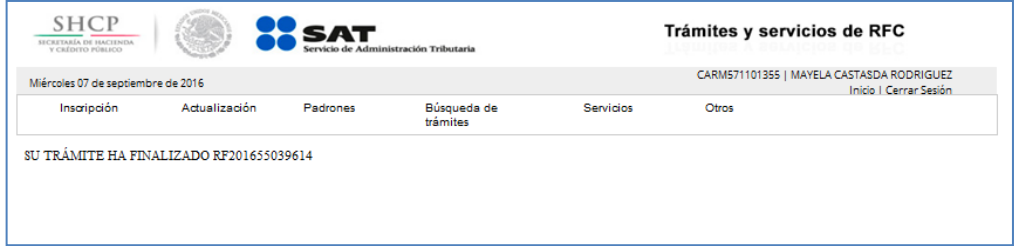

**Paso 14** Generándose el siguiente documento: ACUSE DE MOVIMIENTOS DE ACTUALIZACIÓN DE SITUACIÓN FISCAL.

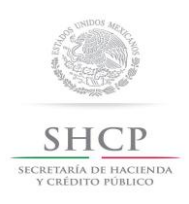

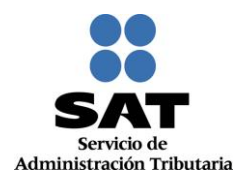

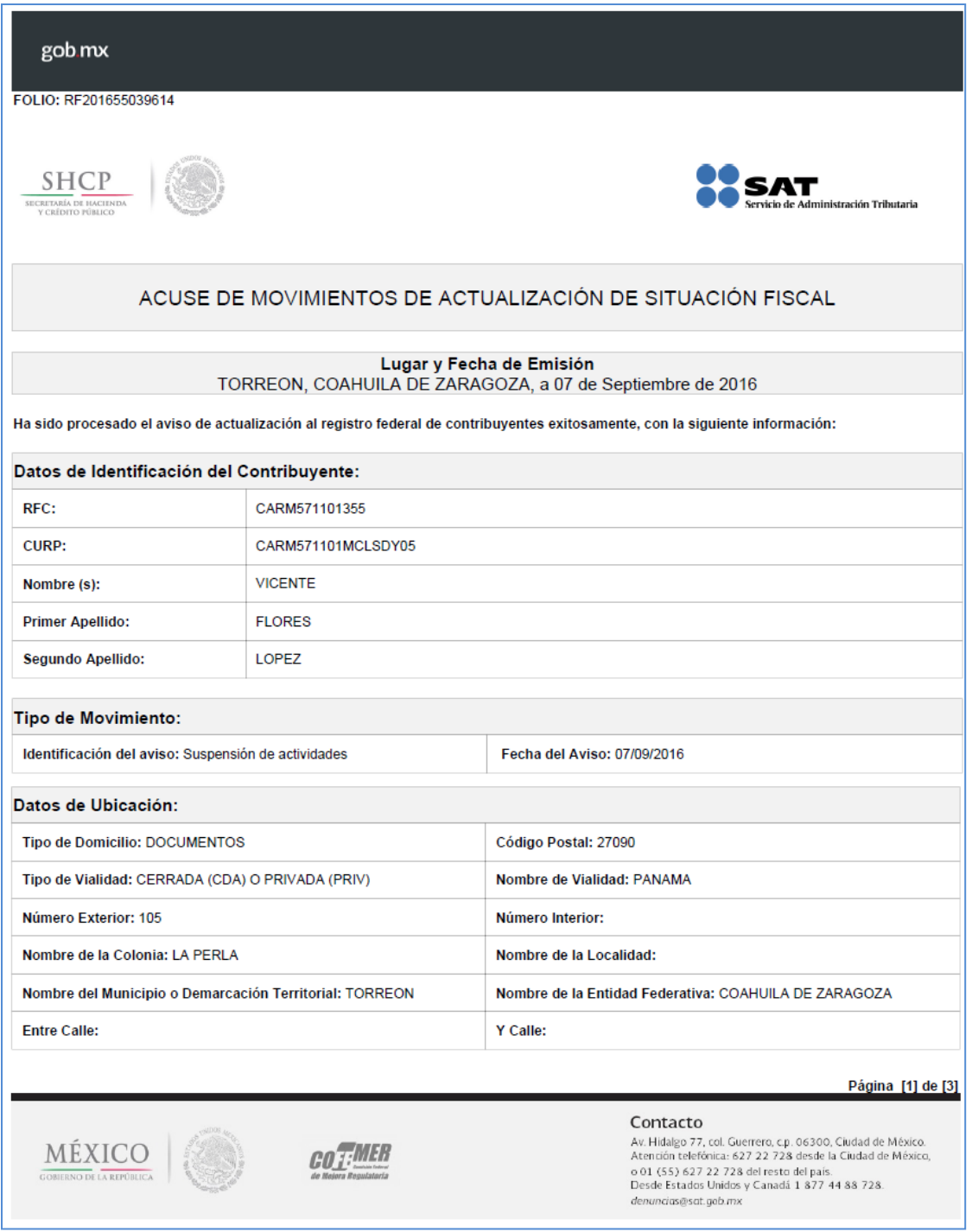

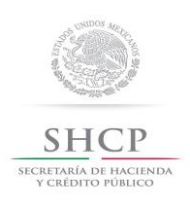

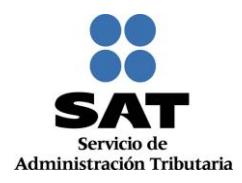

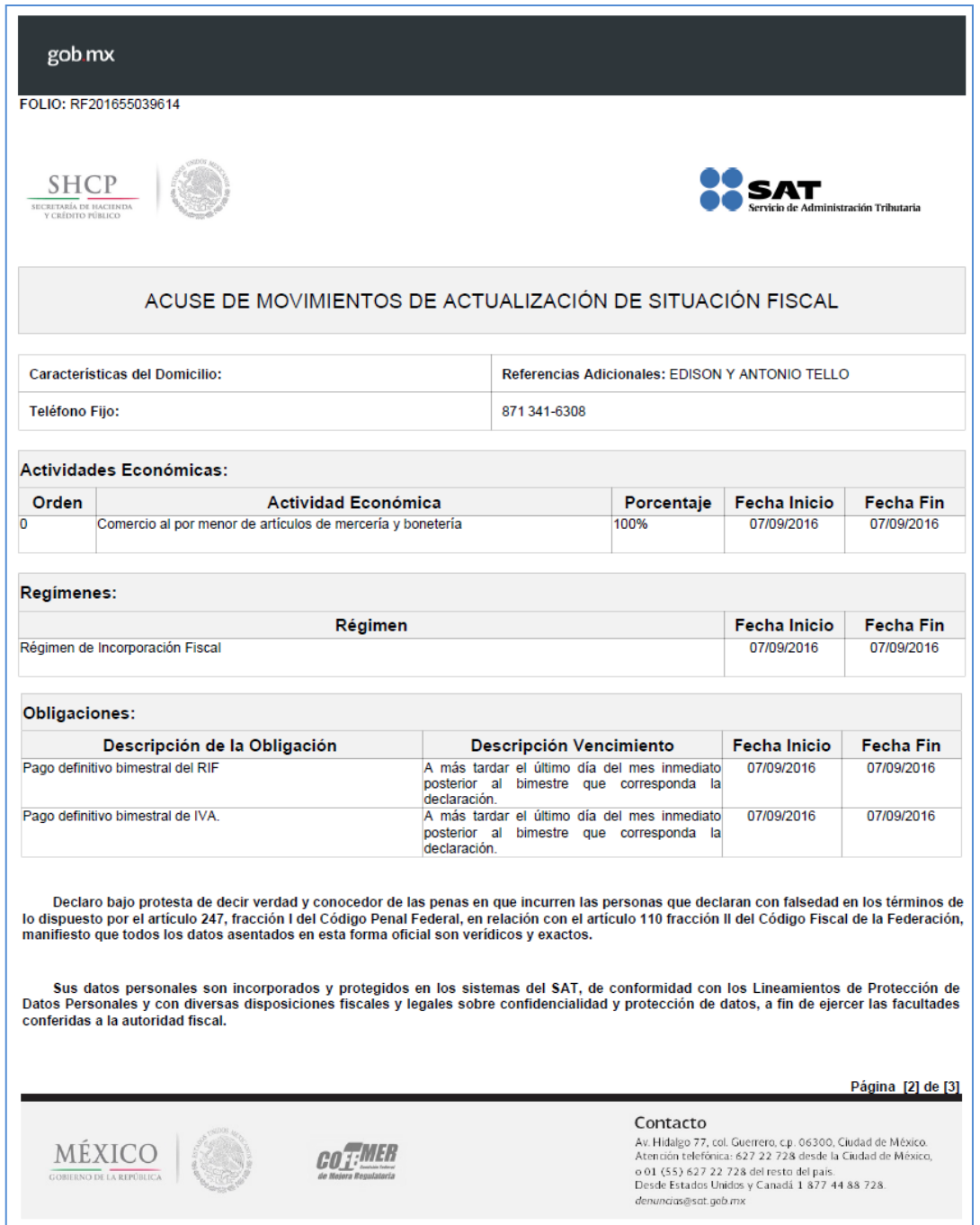

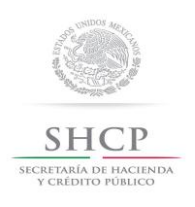

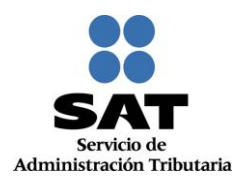

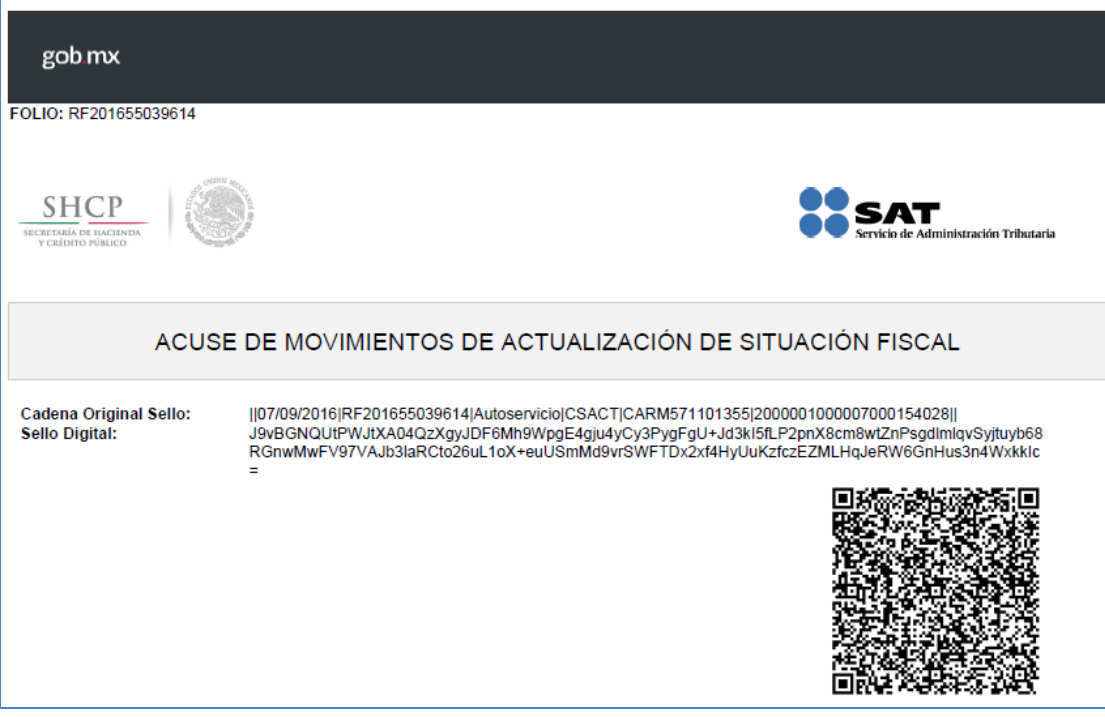

**FIN DEL PROCEDIMIENTO**